Tool lub Bryton Active App.

\* Aby ustalić pozycję GPS, należy zabrać urządzenie na zewnątrz.

**Podążanie trasą** Dzięki funkcji "Podążaj trasa" możesz planować trasy za pośrednictwem Bryton Active App

lub importować trasy z stron internetowych innych firm.

**Zaplanuj trasę za pomocą aplikacji Bryton Active\*** 1. Pobierz aplikację Bryton Active. 2. Zarejestruj się lub zaloguj w aplikacji Bryton Active. 3. Wybierz Kurs >Planowanie trasy, a następnie zaznacz na mapie punkt początkowy i końcowy lub wprowadź adres w pasku wyszukiwania po lewej. 4. Pobierz planowaną<br>wycieczkę do "Moja trasa", dotykając ikony <sub>.</sub> **.** . [5. Przejdź do "Moja trasa" i załaduj trasę do urządzenia, klikając na trasę, a następnie dotknij ikony urządzenia 9. 6. W menu głównym wybierz Podążaj trasą> Zobacz i wybierz trasę oraz wybierz , aby rozpocząć śledzenie ścieżki. \*Za pomocą aplikacji Bryton Active można również importować trasy ze stron

● Aby zobaczyć filmy instruktażowe, przejdź do www.brytonsport.com> (Menu) > Pomoc> Filmy instruktażowe.<br>● Aby zapoznać się z instrukcją obsługi, przejdź do www.brytonsport.com>**冒** (Menu) >

mondo, Map My Ride, Fit track i wielu innych.

internetowych.

**Trening** Podczas używania funkcji treningu, treningi można zaplanować przez aplikację/stronę internetową Bryton Active lub zsynchronizować z TrainingPeaks. Te treningi można znaleźć

w opcji kursy->trening.

**Trenażer** Trenażery można połączyć z Rider 420 w opcji kursy->trenażer. Po połączeniu, oporem

Los rodillos electrónicos se pueden conectar con Rider 420 en Curso-> Rodillo electrónico. Una vez conectado, la resistencia del rodillo electrónico se puede controlar con Rider 420 **Compartir sus trayectos a través de USB\*** 1. Conecte el dispositivo a su PC mediante un cable USB. 2. Seleccione archivos de entrenamiento de la carpeta "Activity" del dispositivo. [3, Cargue archivos en los sitios de<br>entrenamiento populares como Bryton Active, STRAVA, TrainingPeaks, Endomondo,<br>Map My Ride, Fit track, etc.

**Seguir trayecto\***<br>Con la función "Follow Track", puede planificar viajes a través de la aplicación Bryton Active<br>o importar rutas desde otras plataformas / sitios web.

• Para la actualización del firmware, vava a www.brvtonsport.com > █ (Menú) > Soporte técnico>

Bicicleta 1/2 Sensor de ritmo cardíaco  $\frac{13}{\text{watt}}$  Medidor de potencia activo Sin señal (no fijada) (**G)** Sensor de cadencia activo (G) Grabación de registro en curso Señal débil (fijada)/ **(C)** Sensor de velocidad activo **de la de** Grabación pausada<br>Señal fuerte (fijada) Estado de la alimentación (♡) Sensor dual activo A / ▼ rápida o más lenta que la ctual es más<br>velocidad media que la velocidad media

trenażera można sterować z Rider 420.

**Przesyłanie/Udostępnianie jazd przy użyciu kabla USB\*** 1. Podłącz urządzenie do komputera przy użyciu kabla USB. 2. Wybierz odpowiednie pliki z folderu "Activity" w urządzeniu. 3. Prześlij pliki do brytonactive.com lub innych popularnych aplikacji do analizy danych treningowych, np. Stravy, TrainingPeaks,

● Para obtener instrucciones de vídeo, vaya a www.brytonsport.com > (Menú) > Soporte técnico>Tutorial.<br>● Para obtener el manual del usuario, vaya a www.brytonsport.com > 冒(Menú) > Soporte técnico >

**Voornaamste functies**<br>A. POWER/Achtergrondverlichting (小茶) : Indrukken om het apparaat in te<br>schakelen. Lang indrukken om het apparaat uit te schakelen. Indrukken o

A POWER/Achtergrondverlichting ( $\uplus \circ \circ$ ) : Indrukken om het apparaat in te schakelen. Lang indrukken om het apparaat uit te schakelen. Indrukken om de achtergrondverlichting in of uit te schakelen als het apparaat is in

istens 4 uur op en zorg ervoor dat de nieuwste versie\* firmware

geïnstalleerd is voor het eerste gebruik.<br>Beginnen 1. Druk op 心 om het apparaat in te schakelen. 2. Druk op <sub>P^os </sub>≫om de

"Bekijken". Selecteer en klik <sup>ok olan</sup> op de geplande route om de route te volgen.

\* Możesz także przesyłać swoje jazdy za pośrednictwem aplikacji Bryton Active

● Aby zaktualizować oprogramowanie, przejdź do www.brytonsport.com> ■ (Menu) >

キーの機能<br>▲■電源 / バックライト(心※) : このボタンを押してバックライトのオン/オフを切り替えます。<br>イスがオンのときは、このボタンを押してバックライトのオン/オフを切り替えます。<br>**国**戻る( s) m■): サイクリングモードで、このボタンを押すと、メニューページに入り<br>ます。このボタンを押すと、前に表示したページに戻るか、操作を取り消 します。

記録中は、このボタンを押すと記録を一時停止し、データを保存するかどうかをメニ

**Ikony**

**Uwaga:**

 $\boxed{\text{D}}$ 

 $\overline{\mathbb{C}}$ 

Pomoc > Pobierz > Bryton Update Tool.

Pomoc > Pobierz> Instrukcje> Instrukcje obsługi.

デバイスの再起動<br>( **◇ / י**ייכ )を同時に押して、デバイスを再起動します。

- 3. Selecteer "Routes"> "Route plannen" en stel een startpunt en bestemming in door op de kaart te tikken of het adres in de zoekbalk links in te voeren. 4. Download de geplande route<br>naar "Mijn routes" door op het pijlpictogram .盒 te tikken. 5. Ga naar "Mijn routes" en **Bil** INAPOI ( נוויכ - In modul pedalare, atingeți pentru a intra în pagina de meniu. In<br>Meniu, apăsați pentru a reveni la pagina precedentă sau pentru a anula o<br>operațiune. În timpul înregistrării, apăsați pentru a pune C. OK/LAP ( okoLAP) : În Meniu, apăsați pentru a accesa submeniul sau pentru a
- download een route naar de fietscomputer door op de route te tikken en vervolgens op het<br>fietscomputerpictogram ۞. 6. Selecteer in het hoofdmenu van het apparaat "Route volgen"> confirma o selecţie. În modul de pedalare, apăsaţi pentru a începe înregistrarea. În timpul înregistrării, apăsaţi pentru a marca secvența.
	- D. PAGINĂ/Jos ( PAGEN) : În modul pedalare, apăsați pentru a comuta între paginile de

\*Usted puede añadir rutas a través de la App Bryton Active.

ogun poro.<br>om a função "Follow Track", você pode planejar viagens através do aplicativo Bryton Active ou importar rotas de outras plataformas / sites.

**Descripción de los iconos**

**Nota:**

NL<sup>1</sup>

 $\begin{pmatrix} 1 & 1 \\ 1 & 1 \end{pmatrix}$ 

Descargar >Bryton Update Tool.

Descargar > Manual > Manuales del usuario.

Druk tegelijk op ( ل / ) om het<br>apparaat te herstarten

.<br>Também pode importar rotas de plataformas / sites de terceiros através da aplicação Bryton Active.

**Nota:**<br>● Para atualizar o firmware, aceda a www.brytonsport.com > 冒 (Menu) > Suporte > Transferir > Bryton Update Tool.

- Para instruções em vídeo, aceda a www.brytonsport.com >  $\blacksquare$  (Menu) > Suporte > Tutorial.
- $\bullet$  Para obter o manual do utilizador, aceda a www.brytonsport.com >  $\blacksquare$  (Menu) > Suporte > Transferir > Manual > Manuais do utilizado

# weergavetaal te selecteren en druk op oxotoom de keuze te bevestigen. 3. Het apparaat<br>gaat automatisch satellietsignalen zoeken. 4. Nadat het GPS-signaal is verkregen \*,<br>( \* → � kunt u gewoon rijden en van uw workout geni RO **RO**

**Aan de slag**

őrizze az eszköz firmware verzióját a Bryton Update Tool vagy a Bryton Active App segítségével. \*GPS-jel befogásához vigye az eszközt a szabad ég alá.

**Utvonal követése**<br>A nyomkövetés funkcióhoz, útvonalakat tervezhet a Bryton Active App-on<br>keresztül, vagy importálhat útvonalakat harmadik fél platformjairól / webhelyeiről .

Utvonal tervezése a Bryton Active App segítségével\*<br>1. A "Bryton Active" alkalmazás letöltése. 2, Regisztráljon / jelentkezzen be a<br>Bryton Active alkalmazásba. 3. Válassza ki a "Pálya"> "Útvonal tervezés"<br>lehetőséget, és válassza ki és nyomja meg az ∝en rangombot a tervezett útvonal követe \*A Bryton Active App segítségével is importálhat útvonalakat a harmadik fél platformjairól / webhelveirő

**Edzés**<br>Az edzés funkció használatával edzéseket tervezhet a Bryton Active<br>alkalmazásból/webhelyről, illetve edzéseket szinkronizálhat a TrainingPeaksből.<br>Ezeknek az edzések a helye: útvonal->edzés.

**Track volgen**

# **Trip plannen in Bryton Active-app\*** 1. Download de app "Bryton Active". 2. Aanmelden / Inloggen op de Bryton Active App.

## **Training** Met de trainingsfunctie, kunnen trainingen worden gepland via de Bryton Active-app/website

### **Seguir perc.**

**Ihre Strecken per USB freigeben\***<br>1. Schließen Sie das Gerät per USB-Kabel an Ihren Computer an. 2. Wählen Sie fit-Dateien aus dem Activity-Ordner auf dem Gerät. 3. Laden Sie die Dateien auf beliebte Trainingsseiten, wie Bryton Active, STRAVA, TrainingPeaks, Endomondo, Map My Ride, Fit track usw. hoch. \*Sie können Ihre Tracks auch mit der Bryton Active App hochladen.

### **Planear o percurso através da aplicação Bryton Active\***

 $\frac{x}{2}$  / Brak sygnału Słaby sygnał Silny sygnał

 $\bigcap$  /  $\bigcap$  Poziom baterii

 $\frac{1}{2}$   $\frac{2}{2}$  Rower 1/2

1. Descarrega a "App Bryton Active". 2. Inscreve-te / regista-te na App Bryton Active. 3. Seleciona "Curso" > "Plano de viagem" e escolhe um ponto de inicio e destino tocando diretamente sobre o mapa, ou insere uma direcção na barra de procura da esquerda. 4. Descarrega o plano de viagem em "Minha rota" clicando no canto superior direito, no<br>ícone da seta.<sup>⊒</sup>... 5. Vai a "minha rota" e descarrega uma rota ao dispositivo clicando na<br>rota e depois no ícone do dispositivo **↓..** dispositivo, seleciona "Seguir rota"> "Ver". Seleciona e clica em <sup>okolar</sup> plano de viagem para começar a seguir a rota.

Klíč**ové funkce**<br>Al Napájení/podsvícení(① ※) : Stisknutím zapnete zařízení. Stisknutím zapnete/vy-<br>pnete podsvícení, když je zařízení zapnuté. Dlouhým stisknutím zařízení vypnete.<br>**Bl** ZPĚT (っப∎ ) V režimu jízdy na kole s nabídce Menu stiskněte tlačítko vrátit na předchozí stránku nebo zrušit operaci. Při

nahrávání stiskněte pro pozastavit nahrávání a vstoupit do Menu. C. OK/OKRUH ( (  $\times$  (  $\rightarrow$  ): V Menu pro vstup do podnabídky nebo potvrzení výběru. V režimu lízdy pro spuštění nahrávání. Při nahrávání pro vznačení okruhu. režimu jízdy pro spuštění nahrávání. Při nahrávání pro označení okruhu.<br>**D.** Stránka/dolů (<sub>'</sub>יִאפּג ) : V režimu Cyklistika stiskněte pro přepínání obrazovky. V

 $\Box$ 

### **Sessão de treino**

Usando a funcionalidade de treino, os treinos podem ser planeados através da aplicação/website Bryton Active ou sincronizados a partir do TrainingPeaks. Estes treinos podem ser encontrados em rota->Sessão de treino.

### **Rolo Eletrônico**

**Sledování trasy**<br>Pomocí funkce Sledování trasy můžete plánovat cesty prostřednictvím aplikace<br>Bryton Active nebo importovat trasy z platforem/webových stránek třetích stran. **Plánování cesty v aplikaci Bryton Active\***

1. Stáhněte si aplikaci Bryton Active. 2. Zaregistrujte se / přihlaste se do aplikace. 3. Zvolte "Course" (Kurz) > "Plan Trip" (Naplánovat cestu) a nastavte výchozí bod a cíl<br>klepnutím nebo zadáním adresy. 4. Klepnutím na ikonu šipky ₫, stáhněte<br>naplánovanou cestu do sekce "Moje trasa". 5. Přejděte na "Moje tr trasu do zařízení klepnutím na trasu a poté klepněte na ikonu zařízení. **\{}** . 6. V<br>hlavní nabídce zařízení vyberte možnost Sledovat trasu > Zobrazit, zvolte plánovanou<br>stopu a stisknutím tlačítka ∞ou∞ ji začněte sledov Os rolos eletrónicos podem ser ligados ao Rider 420 em rota->rolo eletrónico. Após a ligação, a resistência do rolo eletrónico pode ser controlada com o Rider 420.

### **Partilhar o seus percursos através de USB\***

1. Ligue o dispositivo ao computador através do cabo USB. 2. Selecione ficheiros fit na pasta "Activity" do dispositivo. 3. Envie os ficheiros para conhecidos Web sites de exercícios, incluindo o Bryton Active, STRAVA, TrainingPeaks, Endomondo, Map My Ride, Fit track e muitos mais. \*Você também pode enviar suas rptas pelo Bryton Active App.

Chytré trenažéry lze připojit k aplikaci Rider 420 v části Kurz->chytrý trenažér. Po připojení lze odpor chytrého trenaž

## **Descrição dos ícones**

C | OK / RONDE ( $\alpha \in \mathbb{Q}$  and  $\alpha$ ) : In Menu, indrukken om een submenu te openen of een selectie te bevestigen. In de metermodus indrukken om opnemen van een ronde te beginnen. Tijdens opnemen indrukken om de ronde te

 $\widehat{\mathbb{D}}$  $\sqrt{2}$ 

1. Připojte zařízení k počítači pomocí kabelu USB. 2. Vyberte soubory ze složky "Activity" v<br>zařízení. 3. Nahrajte soubory na stránky brytonactive.com a dalšá tréninkové stránky včetně<br>STRAVA, TrainingPeaks, Endomondo, Ma \* Své trasy můžete nahrávat také prostřednictvím aplikace Bryton Active App.

 Kundendienst -> Download -> Bryton Update Tool. ● Bitte besuchen Sie für Videoanweisungen www.brytonsport.com -> ■ (Menü) -> Kundendienst -

「Tutorial.<br>● Bitte besuchen Sie für die Bedienungsanleitung www.brytonsport.com -> 冒 (Menü) -> Kundendienst -> Download -> Manuell -> Benutzerhandbuch.

**Kezdeti lépések**

Az első használat előtt töltse fel készülékét legalább 4 órán keresztül, és<br>ellenőrizze, hogy a legfrisseb firmware vezió\* fut az eszközön.<br>A kezdéshez 1. A  $\uplus$ gombot megnyomva kapcsolja be az eszközt. 2. Nyomja<br>meg a <sub></sub> meg a OKOLAP gombot.

## **Fonctions des boutons** FR<sup>2</sup>

**A.** Alimentation/Rétroéclairage ( $\uplus$  \* ) : Appuyez pour allumer l'appareil. Appuyez guement pour éteindre l'appareil. Appuyez pour activer/désactiver le rétroéclairage

lorsque l'appareil est allumé.<br><mark>B.</mark> RETOUR ( شاد : En mode Cyclisme, appuyez pour accéder à la page Menu. Dans le enu, appuyez pour retourner à la page précédente ou pour annuler une opération. Lors de

l'enregistrement, appuyez pour mettre en pause l'enregistrement et accéder au menu.<br>C<mark>.</mark> OK/TOUR ( ○ ⊙ e une sélection. En mode compteur, appuyez pour commencer l'enregistrement. Pendant

gistrement, appuyez pour marquer le tour.  $D$ . PAGE/Bas (  $PAGE$ ) : Dans la vue compteur, appuyez pour changer les pages de l'écran du

compteur. Dans le menu, appuyez pour faire défiler les options du menu vers le haut.  $\widehat{\mathbb{D}}$ 

Avec la fonctionnalité Suivi de Trace, vous pouvez planifier des circuits via l'application Bryton Active ou importer des tracés depuis des sites ou plateformes tierce

6. Dans le menu principal de l'appareil, Sélectionner "Suivre Trace" > "Voir" , sélectionner et<br>valider le tracé choisi ः ● ʰ^º pour commencer à suivre la trace.<br>\*Vous pouvez aussi importer des traces depuis une appli/pl Bryton Active.

**Entraînement**<br>Grâce à la fonction Entraînement, les entraînements peuvent être planifiés via l'application/le<br>site Web Bryton Active ou synchronisés avec TrainingPeaks. Ces entraînements se trouvent dans Itinéraire -> Entraînement.

- Remarque:<br>
 Pour la mise à jour du firmware, veuillez accéder à www.brytonsport.com> 冒 (Menu)<br>
 Support > Télécharger > Bryton Update Tool.<br>
 Pour des instructions vidéo, veuillez accéder à www.brytonsport.com> 冒 (Menu
- 
- IT

**Okosgőrgő** Smart Trainerek itt kapcsolhatók össze a Rider 420 készülékkel: útvonal->Okosgőrgő. Az összekapcsolódás után a smart trainer ellenállása a Rider 420 készülékkel szabályozható.

**Útvonalak megosztása USB révén\*** 1. Csatlakoztassa az eszközt a számítógéphez egy USB-kábellel. 2. Jelölje ki a fit fájlokat az eszköz "Activity" mappájában. 3. Töltse fel a fájlokat a népszerű edzési weboldalakra, úgymint Bryton Active, STRAVA, Training Peaks, Endomondo, Map My Ride, Fit track stb. \*A track-eket feltöltheti a Bryton Active App segítségével.

### **Riavvia Rider** •<br>mporaneamente ( () / יוופ per riavviare il dispositivo.

### **Ikon leírása**

### **Megjegyzés:**

- A firmware frissítéséhez lépjen a www.brytonsport.com> (Menü) > Support > Download oldalra > Bryton Update Tool.
- $\bullet$  Az oktató videó megtekintéséhez lépjen a www.brytonsport.com>  $\blacksquare$  (Menü) > Support > Tutorial oldalra.  $\bullet$  A Használati utasításért lépjen a www.brytonsport.com>  $\blacksquare$  (Menü) > Support > Download >
- al > User Manuals oldalra **PL**

 $( 0 / 5$  $)$ .

1. Scarica l'app "Bryton Active". 2. Registrati o accedi all'app Bryton Active. 3. Seleziona "Percorso" > "Pianifica" e scegli un punto di partenza e una destinazione toccando sulla mappa o inserendo un indirizzo nella barra di ricerca a sinistra. 4. Scarica l'itinerario pianificato su "I miei itinerari" toccando l'icona a freccia sull'angolo in alto a destra <u>食</u><br>su "I miei itinerari" e scarica un itinerario sul dispositivo selezionando il percorso e toccando successivamente l'icona del dispositivo nell'angolo in alto a destra [...]. 6. Nel menù principale del dispositivo, seleziona "Segui il percorso" > "Vista". Scegli e premi*o*кouvrsull'itinerario<br>pianificato per iniziare a seguire il percorso.<br>\*Puoi anche importare percorsi da piattaforme/siti web di terze parte tramite

### **Allenamento** ando la funzione Allenamento, gli allenamenti possono essere pianificati tramite l'app/il

 $\overline{\text{C}}$ 

im Hauptmenü des Gerätes "Routen" -> "Verlauf" und öffnen Sie die Route. Mit der Taste ok●LaP starten Sie die Navigation. **\***Sie können mit der Bryton Active App auch Routen von Drittanbietern importieren.

**Workout** Mit der Workout-Funktion können Workouts über die App/Website Bryton Active geplant oder von TrainingPeaks synchronisiert werden. Diese Workouts finden Sie unter Kurs -> Workout.

### **Smart Trainer**

Smart-Trainer können unter Kurs -> Smart-Trainer mit Rider 420 verbunden werden. Nach dem Verbindungsaufbau kann der Widerstand des Smart-Trainers mit Rider 420 kontrolliert werden.

## **Symbolbeschreibung**

Czujnik kadencji jest aktywny Rejestrowanie jazdy jest uruchomione Czujnik prędkości jest aktywny Rejestrowanie zostało zatrzymane

mniejsza niż średnia prędkość

 $\bigoplus$ 

Czujnik tętna jest aktywny  $\frac{11.1}{\text{Watt}}$  Pomiar mocy jest aktywny

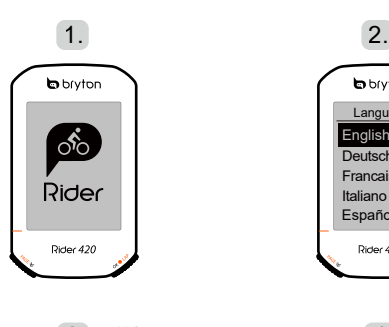

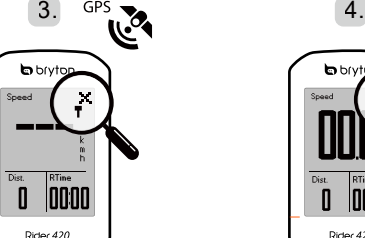

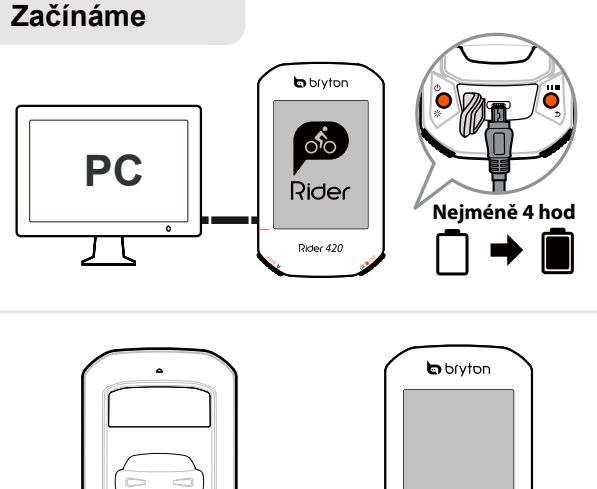

- B. VOLTAR ( ) : No modo de Ciclismo, prima para aceder à página do Menu. No menu, prima para voltar à página anterior ou cancelar uma operação. Ao gravar, pressione para pausar a gravação e entrar no menu.
- C. OK/LAP (  $\circ$   $\bullet$   $\circ$  ) : No Menu, prima este botão para aceder ao submenu confirmar uma selecão. No modo de medicão, prima este botão para iniciar a gravação. uma seleção. No modo de medição, prima este botão para iniciar a gravação.<br>Durante a gravação, prima este botão para registar a distância percorrida.<br>**D. PÁGINA/Baixo ( ∘∧∈s > ) : No ecrã de medição, prima este botão para**
- página do ecrã de medição. No menu, prima para se deslocar para baixo nas opções do menu.

**Reiniciar o dispositivo**<br>Prima( ① / ■ ■ )em simultâneo para reiniciar o dispositivo

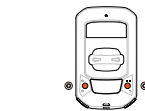

**Het apparaat opnieuw opstarten** Operazioni preliminari<br>Prima del primo utilizzo, si prega di caricare il dispositivo per almeno 4 ore e di verificare che<br>Pultima versione\* del firmware sia installata. Per iniziare 1. Premere (\*) per accendere il<br>disposi pedalata libera. Per registrare, premere ∝●⊾e per iniziare la registrazione.<br>\* Verifica la versione del firmware del tuo dispositivo tramite Bryton Update Tool o tramite l'app Bryton Active.

 $( \cdot^* \rightarrow \widehat{\mathcal{F}} )$  inicie o seu exercício no modo de ciclismo livre. Para gravar, prima o  $\bullet \bullet$ para iniciar a gravação. \*Verifique a versão do firmware do seu dispositivo através da Bryton Update Tool ou Bryton Active App

režimu Menu stiskněte pro procházení možností menu.

**Restart Rideru**<br>Stisknět (ウ/>"■) ve stejný okamžik pro resart zařízení*.* 

# $\bigodot$  $\circ$   $\circ$

**Trainer inteligent**<br>Trainerii inteligenți pot fi conectați cu Rider 420 din curs->trainer inteligent. Odată conectat, rezistența trainerului inteligent poate fi controlată cu Rider 420.

**Partajați Track-ul prin USB\*** 1. Cu ajutorul unui cablu USB conectați aparatul la calculator. 2. Selectați fișierul<br>dorit din folder-ul "Activity" din device. 3. Uploadați fișierul pe site-urile populare<br>specializate pe antrenamente, ca de exemplu: Bry Peaks, Endomondo, Map My Ride, Fit track și altele. Traseele personale se pot încărca și prin Bryton Active App.

.<br>Sprawdź wersję oprogramowania za pomocą oprogramowania Bryton Update

- Pentru actualizarea firmware-ului, accesaţi www.brytonsport.com > (Meniu) > Suppo > Download > Bryton Update Tool.
- Pentru instrucțiuni video, accesați www.brytonsport.com> **E** (Meniu)>Su ● Pentru a consulta manualul de utilizare, accesaţi www.brytonsport.com > ■ (Meniu) >
- Support > Download > Manual > User Manuals.

 . \*Zkontrolujte verzi firmwaru zařízení pomocí aplikace Bryton Active. \*Pro GPS připojení, vezměte zařízení do venkovního prostředí s otevřenou oblohou.

**\***También puede importar rutas desde plataformas / sitios web de terceros a través de la aplicación Bryton Active. **Sesión de ejercicios**<br>Con la función de sesión de ejercicios, los entrenamientos se pueden planificar a través<br>del sitio web o de la aplicación Bryton Active o sincronizar desde TrainingPeaks. Estas<br>sesiones de ejercicios **Planificar el recorrido mediante la aplicación Bryton Active\***<br>1. Descarga la "App Bryton Active". 2. linscribete / registrate en la App Bryton Active.<br>3. Selecciona "Curso" > "Plan de viaje" y elige un punto de inicio y Carregue o seu dispositivo por pelo menos 4 horas e verifique se o firmware\* do dispositivo é a versão mais recente antes do primeiro uso.<br>Para iniciar 1. Prima ტ para ligar o dispositivo. 2. Prima ¤∝s y para selecionar o<br>idioma de exibição e prima ∾over para confirmar a seleção. 3. O dispositivo procurar automaticamente sinais de satélite. 4. Após a aquisição do sinal de GPS\*,

**\***Prostřednictvím Bryton Active můžete také importovat trasy z platforem třetích stran.

**Trénink**<br>Pomocí funkce lze plánovat tréninky prostřednictvím aplikace Bryton Active nebo<br>synchronizovat z TrainingPeaks. Tyto tréninky naleznete v části Kurz->trénink.

### **Chytrý trenažér**

コーから選択します。<br>◎ OK / LAP( ∾●ω● ) : メニュー画面ではこのボタンを押して選択を表示し、確定しま<br>す。サプを計測します。<br>ラップを計測します。 D. ページ / 下 ( ) : メーター表示中にこのボタンを押すと、 データページが切り替 わります。 メニュー画面でこのボタンを押すと、 メニューオプションが 下にスクロール

バッテリーを少なくとも4時間充電し、初めて使用する前にデバイスのファームウェアが<br>\*最新であることを確認してください。まず、1. ◇ を押して電源をオンにします。<br>2. pxαε≫ を押して、表示言語を選択し、ox●ωp を押して確定します。3. デバイスがGPS<br>信号を検索します。4 . GPS信号を受信すると ( +\* → 今 )、サイクリングモードでライド

## **Nahrávání/ sdílení tras přes USB\***

やワークアウトを楽しめます。 ● LAP を押すと、記録が開始されます。 \*デバイスのファームウェアのバージョンを、Bryton UpdateツールまたはBryton Activeアプリで確認してください。 \*GPS信号を捕捉するために、屋外でデバイスを操作してください。

/ Poziom baterii (12) Obydwa czujniki są aktywne A/v Aktualna prędkość jest większa/<br>Poziom baterii (12) Obydwa czujniki są aktywne A/v mniejszą piż średnia prędkość

## **Popis ikon**

## **Poznámka:**

- ファラー<br>-クアウト機能を使用して、Bryton Active アプリ/Web サイトを経由してワークアウトを計 画したり、TrainingPeaks から同期したりすることができます。これらのワークアウトは、[コー

スマート トレーナー<br>[コース] -> [スマートトレーナー] の下で、スマートトレーナーを Rider 420 に接続すること ができます。接続されると、スマートトレーナーの負荷を Rider 420 で制御することができま

● Pro aktualizaci formwaru navštivte www.brytonsport.com> (Menu) > Support > Download > Bryton Update Tool. ● Pro videonávody navštivte web www.brytonsport.com> (Menu) > Support > Tutorial. ● Pro uživatelský návod navštivte www.brytonsport.com> (Menu) > Support > Download > Manual

## > User Manuals.

## CZ

 $A -$ ZAPNUTÍ/ PODSVÍCENÍ

**Tastenfunktionen\***<br>A<mark>.</mark> Ein/Aus/Hintergrundbeleuchtung (ひ※): Zum Einschalten des Geräts drücken. Zum Ausschalten des Geräts lange drücken. Drücken, um die Hintergrundbeleuchtung

- anzuschalten. B. Zurück ( ) : Im Radfahrmodus zum Aufrufen der Menüseite drücken. Im Menü
- können Sie durch Betätigung dieser Taste zur vorherigen Seite zurückkehren oder einen<br>Vorgang abbrechen. Während der Aufzeichnung zum Pausieren drücken<br>
OK/LAP ( owe∟e ) : Im Menü zum Aufrufen des Untermenüs oder Bestäti
- D. Seite/Abwärts ( PAGE ≫) : Drücken, um zwischen den Datenseiten zu wechseln. Im Menü zum Aufwärtsblättern durch die Menüoptionen drücken.  $\widehat{\mathbb{D}}$

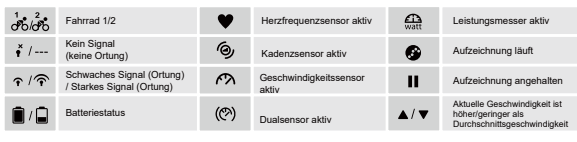

**Hinweis:**<br>● Bitte besuchen Sie zur Firmware-Aktualisierung www.brytonsport.com -> **⊟** (Menü) ->

**Das Gerät neu starten** Um das Gerät neu zu starten gleichzeitig<br>( ウ /っぃ■) drücken.

**Erste Schritte** Bitte laden Sie Ihr Gerät vor der ersten Benutzung mindestens 4 Stunden auf und stellen Sie sicher, dass die Firmware\* aktuell ist. Erste Schritte: 1. Zum Einschalten des Gerätes (b drücken. 2. Wählen Sie mit page & die Anzeigesprache und drücken Sie zum Bestätigen der Auswahl ok●LAP. 3. Das Gerät such

**Routenerstellung**<br>Mit dem "Route folgen"-Feature können Sie mit Bryton Active Touren planen oder Routen von anderen Anbietern/Websites importieren. **Route mit der Bryton-App erstellen\***

● Ga voor een firmware update naar www.brytonsport.com> ⊟ (Menu) > ONDERSTEUNING > Downloaden > Bryton Update Tool.

oaden > Handleiding > Gebruikershandleidir

● Ga voor video-instructies naar www.brytonsport.com> ■ (Menu) > ONDERSTEUNING

Fiets 1/2 **Hartslagsensor actief**  $\frac{f_1}{w_1}$  Krachtmeter actief Geen signaal (niet gefixeerd) Cadanssensor actief Logboekregistratie bezig Zwak signaal (gefixeerd)/ Sterk signaal (gefixeerd) Snelheidssensor actief Opnemen is onderbroken Batterijstatus (<2) Dubbele sensor actief A / ▼ De huidige snelheid is hoger/<br>lager dan de gemiddelde snelheid.

● Ga voor de handleiding naar www.brytonsport.com> ■ (Menu) > ONDERSTEUNING >

Europies in derden van derden platformen. U kan ook routes importeren van derden platform

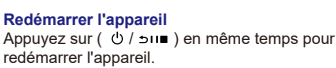

## **Commencer**<br>Veuillez charger votre appareil pendant au moins 4 heures et assurez-vous que le logiciel de

l'appareil est de la dernière version\* avant votre première utilisation.<br>Pour commencer 1. Appuyez sur ტ pour allumer l'appareil. 2. Appuyez sur cs ≫ pour onner la langue d'affichage et appuyez sur oxour pour confirmer la sélection

3. L'appareil recherche automatiquement les signaux des satellites. 4. Une fois le signal GPS<br>trouvé \*, ( → → ↑) vous pouvez rouler et vous entraîner en mode cyclisme libre. Pour enregistrer, appuyez sur ok●⊾e pour démarrer l'enregistrement.<br>\*Vérifiez la version du logiciel de votre appareil via Bryton Update Tool ou l'appli Bryton

- **Podstawowe funkcje**<br><mark>A.</mark> ZASILANIE / PODŚWIETLENIE (ტఘ): naciśnij, aby włączyć urządzenie.
- 
- Naciśnij, aby włączyć lub wyłączyć podświetlenie podczas pracy<br>urządzenia. Przytrzymaj, aby wyłączyć urządzenie.<br>**El** COFNIJ ( ∋u∎): podczas jazdy naciśnij, aby powrócić do poprzedniej strony lub anulować wybór. Podczas j C. OK/LAP ( okolap ): w Menu naciśnij, aby przejść do podmenu lub potwierdzić
- wybór. Naciśnij, aby rozpocząć rejestrowanie jazdy. Podczas jazdy naciśnij, aby<br>właczyć licznik okrażeń. włączyć licznik okrążeń. D. EKRAN/DÓŁ ( ): podczas jazdy naciśnij, aby przewijać ekrany danych. W
- Menu wybierz, aby przewinąć opcje Menu w dół. Podczas jazdy w trybie "Podążaj trasą" naciśnij, aby pomniejszyć mapę.

Ładuj urządzenie przez co najmniej 4 godziny i upewnij się, że oprogramow urządzenia jest aktualne.<br>Aby roznocząć: 1. Naciśnii . () aby właczyć urządzenie 2. Naciśnii sys aby

Aby rozpocząć: 1. Naciśnij ↔ , aby włączyć urządzenie. 2. Naciśnij ¤ore →, aby wybrać język, a następnie orozpaczych wybór. 3. Naciśnij ¤ore →, aby połorzenia wybór. 3. Naciśnij ¤ore →, aby połorzenia urządzenie orozpac

Active. \*Pour fixer le signal GPS, veuillez mettre l'appareil à l'extérieur à ciel ouvert.

## **Suivre une trace**

### **Planifier un parcours via l'application Bryton Active\***

1. Télécharger l'application Bryton Active. 2. Enregistrez-vous / connectez-vous sur l'application Bryton Active. 3. Sélectionner "Parcours" > "Planifier Parcours" et choisissez un point de départ et une destination on cliquant sur la carte ou en entrant une adresse dans la barre de recherche de gauche. 4. Télécharger le parcours planifié vers « Ma Route » en cliquant sur la flèche . 5. Aller sur "Ma Route" et télécharger le parcours sur l'appareil en cliquant sur le trace puis sur l'icône de l'appareil .

## 1. Sluit het apparaat met een USB-kabel op de computer aan. 2. Selecteer<br>FIT-bestanden in "Activity"-map op het apparaat. 3. Upload bestanden naar populaire<br>training sites zoals Bryton Active, STRAVA, TrainingPeaks, Endomo \*Controleer uw toestel firmware versie via de Bryton Update Tool of Bryton Active app. 4. Dispozitivul va căuta automat semnalul sateliţilor. 5. După fixarea semnalului GPS\*, ( → ) începeţi deplasarea şi bucuraţi-vă de antrenament în modul de pedalare liberă. Pentru a începe înregistrarea, apăsaţi . \*Verificați versiunea de firmware instalat prin Bryton Update Tool sau Bryton Active

### **Home Trainer**

**Antrenament**<br>Utilizând caracteristica de antrenament, puteți planifica antrenamentele prin<br>aplicația/site-ul web Bryton Active sau le puteți sincroniza din TrainingPeaks. Aceste antrenamente pot fi găsite în curs->antrenament.

Des Smart Trainers peuvent être connectés avec le Rider 420 dans Itinéraire -> Home Trainer. Une fois connecté, la résistance du Smart Trainer peut être contrôlée avec le Rider 420.

### **Partagez vos pistes via USB\***

1. Connectez l'appareil à votre compteur avec le câble USB. 2. Sélectionnez les fichiers appropriés dans le dossier "Activity" de l'appareil. 3. Téléchargez les fichiers sur des sites d'entraînement populaires tels que Bryton Active, STRAVA, TrainingPeaks, Endomondo, Map My Ride, Fit track et bien plus encore. \*Vous pouvez également télécharger vos parcours vers Bryton Active App.

### **Funzione tasti**

- A. Alimentazione/Retroilluminazione ( (\*)  $\&$ ) : Premere per accendere il dispositivo Premere a lungo per spegnere il dispositivo. Premere per accendere/spegnere la retroilluminazione con il dispositivo acceso.
- **B.** INDIETRO ( ( in modalità Ciclismo, premere per accedere alla pagina Menù. In Menù. In Menù. In Menù. In Menù. In Menù, premere per tornare alla pagina precedente o per annullare l'operazione. Durante la registrazione, premi per mettere in pausa la registrazione e accedere al menù.
- C, OK/LAP ( ● U∧P ) : In Menù, premere per accedere al menù secondario o confermare<br>una selezione. In modalità Griglia Info, premere per avviare la registrazione. Durante la registrazione, premere per segnare il giro.<br>D<mark>.</mark> PAGINA/Giù (<u>pacee) : In visualizzazione Griglia Info, premere per passare alle</u>
- funzioni successive. In Menù, per scorrere verso il basso le opzioni del Menù.  $\begin{tabular}{|c|c|} \hline \quad \quad & \quad \quad & \quad \quad \\ \hline \quad \quad & \quad \quad & \quad \quad \\ \hline \quad \quad & \quad \quad & \quad \quad \\ \hline \quad \quad & \quad \quad & \quad \quad \\ \hline \quad \quad & \quad \quad & \quad \quad \\ \hline \quad \quad & \quad \quad & \quad \quad \\ \hline \quad \quad & \quad \quad & \quad \quad \\ \hline \quad \quad & \quad \quad & \quad \quad \\ \hline \quad \quad & \quad \quad & \quad \quad \\ \hline \quad \quad & \quad \quad & \quad \quad \\ \hline \quad \quad & \quad \quad & \quad \quad \\ \hline \quad \quad & \quad$

să aibă instalat ultimul firmware\*. Pentru a începe 1. Apăsați (b pentru a porni dispozitivul. 2. Apăsați page v pentru a selecta limba de afişare și apăsaţi ooo⊥pentru a confirma selecţia. 3. Apăsaţi<br>pagină/jos pentru a alege unitatea de măsură și apăsaţi "ok lap" pentru a confirma<br>selecţia.

● Per istruzioni video, andare al sito www.brytonsport.com> (Menù) > Supporto > Istruzioni. ● Per il manuale utente, andare al sito www.brytonsport.com> ■ (Menù) > Supporto > Downloa

notar da di ato presiario<br>Simultáneamente para reiniciar el dispositivo.

presiónelo para volver a la página anterior o cancelar una operación. Al grabar, presione<br>para pausar la grabación e ingresar al Menú.<br> **G** ACEPTAR / VUELTA ( <sup>ox exax</sup>) : En Menú, presione este botón para entrar en un sub

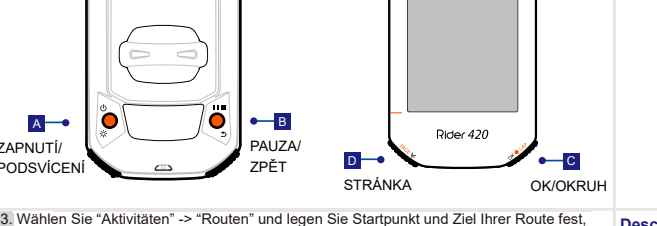

ndem Sie auf die Karte tippen oder eine Adresse in das Suchfeld links eingeben. 4. Fügen Sie die geplante Route zu "Meine Routen" hinzu, indem sie auf das Pfeil-Symbol tstippen. 15. Laden Sie eine Route auf Ihr Gerät, indem Sie unter "Meine Routen" die Route<br>auswählen und auf das Geräte-Symbol ❤️ tippen. 6. Wählen Sie zum Folgen einer Route

\*Per acquisire il GPS, portare il dispositivo in un ambiente esterno a cielo aperto.

## **Segui il percorso**

Con la funzione Segui Percorso, puoi pianificare itinerari tramite l'app Bryton Active o importare tracciati da piattaforme/siti di terze parti.

### **Pianificazione di un percorso tramite l'app Bryton Active\***

Active.

sito web Bryton Active o sincronizzati da TrainingPeaks. Questi allenamenti si trovano su Percorso->Allenamento. **Smart Trainer** ettere Smart Trainer a Rider 420 su Percorso->Smart Trainer. Una volta connesso, la resistenza di Smart Trainer può essere controllata con Rider 420.

of gesynchroniseerd vanaf TrainingPeaks. Deze trainingen kunt u vinden onder Traject -> contorizare. În Meniu, apăsați pentru a derula în jos printre opțiunile meniului.<br>pornirea dispozitivului<br>isați ( ⊙ / قراء) simultan pentru a reporni dispozitivul.<br>mii nasi **Repornirea dispozitivului** Apăsaţi ( / ) simultan pentru a reporni dispozitivul. **Primii paşi** Înainte de prima folosire, lăsați la încărcat dispozitivul cel puțin patru ore și verificați ca

## **Funções dos botõe**

**Procedimientos iniciales**<br> **Procedimientos iniciales**<br>
Profavor, crague su dispositivo al menos 4 horas y confirme que la versión de firmware\* del<br>
Prismo es la última antes de usarlo por primera vez.<br>
Para comenzar 1, P **A.** Energia/Retroiluminação (①※) : Prima para ligar o dispositivo. Mantenha premido ر<br>sligar o dispositivo

## **Como começar**

\*Para adquirir uma posição de GPS, desloque-se com o dispositivo para um ambiente a céu aberto.

## PT

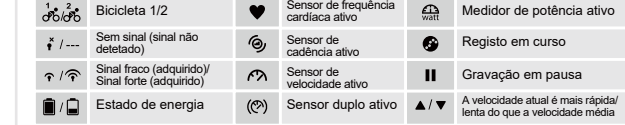

### **Descrierea pictogramelor**

## **Observație:**

## HU

- Gombfunkciók<br>Misóprosoló/Háttérvilágítás (ଓ※): Nyomja meg az eszköz bekapcsolásához.<br>Nyomja meg a háttérvilágítás be-, illetve kikapcsolásához, amikor az eszköz<br>bekapcsolt állapotban van. Nyomja meg hosszan az eszköz kika
- a rögzítés szüneteltetéséhez és lépjen be a menübe.<br>C<mark>.</mark> OK/KÖR ( «● □ ) : Amikor a menüt használja, az almenübe történő belépéshez vagy a kiválasztás megerősítéséhez nyomia meg a gombot. Mérés módba nyomja meg a felvétel elindításához. Rögzítés közben nyomja meg a részidő
- megjelölésérlez.<br>DI OLDAL /La / escr.x.) : Márás názatban nyomia mag a márás kánarnyőlanok DI OLDAL/Le ( پیمه ) : Mérés nézetben nyomja meg a mérés képernyőlapok<br>váltásához. Amikor a menüt használja, nyomja meg a menülehetőségek lefelé<br>görgetéséhez. Útvonalkövetés módban nyomja meg a térképen távolításhoz.
	-

**Az eszköz újraindítása**<br>Az eszköz alaphelyzetbe állításához hosszan nyomja meg<br>egyszerre mind két gombot ( 少 / ساد ).

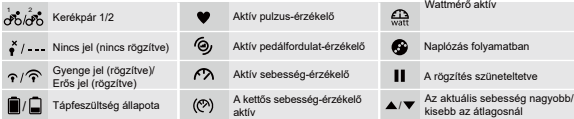

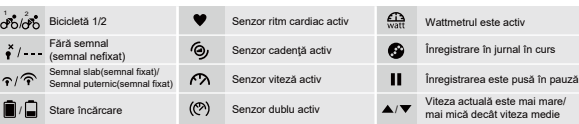

DE

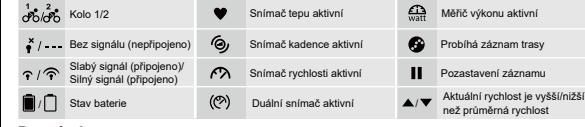

します。

**使用の手引き**

**ルートナビ**

Bryton Active アプリでルートを作成したり、またはその他のアプリやウェブサイトからルー

- Bryton Activeアプリをダウンロードします。 2. Bryton Activeアプリにサインアップ (新規

登録) またはログインします。 3. まず、"コース">"ルート作成"を選択します。地図上をタップ<br>するか、左のサーチバーに場所や住所を入力して始点と目的地を設定します。 4. 右上にある<br>るマイルートに進み、リストからルートを選択し、右上にあるデバイスアイコン9<mark>.</mark> をタップ

してダウンロードします。ブライトンデバイスのメインメニューで、"ルートナビ">"見る"に進<br>みます。ルートを選択しoĸ●いゃを押して、ルートナビを開始します。<br>\*Bryton Active アプリ経由で、サードパーティのアプリやウェブからルートデータをインポー

トデータをインポートして、ルートナビにお使いいただけます。

**Bryton Activeアプリのルートデータ\***

トすることができます。 **ワークアウト**

ス] -> [ワークアウト] に下にあります。

す。

**USB経由でルートを共有する\***

1. USBケーブルでデバイスをコンピューターに接続します。 2. デバイスの"Activity"フォ ルダーからfitファイルを選択します。 3. Bryton Active, STRAVA、Training Peaks、 Endomondo、Map My Ride、Fit trackなどのトレーニングサイトにファイルをアップロ

> 自転車 1/2 心拍数センサー有効 <del>Cad</del> パワーメーター有効 信号が弱い(受信) | (❷) ケイデンスセンサー有効 | ● GPSログ記録中 信号が強い(受信)/ 強信号(受信) 速度センサー有効 記録一時停止 バッテリー残量 **(♡)** デュアルセンサー有効 ▲ / ▼ 現在の速度が平均速度より<br>速い/遅い

● ファームウェアの更新については、www.brytonsport.com から、**曰**(メニュー) > サポート > ダウ<br>ンロードに進み、Bryton Update Toolをご利用ください。<br>● ビデオの説明をご覧になる場合は、www.brytonsport.com から、**曰**(メニュー) > サポート > チュ

- ↑ッフ フレヒヒ』かし ヽ/ヒヒレ 。<br>● 取扱説明書は、www.brytonsport.com から、 〓 (メニュー) > サポート > ダウンロード > マニュア

ードします。 \*Bryton Activeアプリからデータをアップロードすることも可能です。

**アイコンの説明**

**注意:**

Ė

ートリアルに進んでください。

JP

Rychlá příručka 快速使用指南 快速使用指南 Guide de démarrage rapide Schnellstartanleitung Guida introduttiva Guía de inicio rápido Aan de slag Guia de consulta rápida クイックスタートガイド Gyors üzembehelyezési útmutató Ghid rapid de utilizare คู่มือเริ่มต้นการใช้งานฉบับย่อ

Language Deutsch English F Español rancais Italiano

b bryt

OOD

 $\begin{tabular}{|c|c|} \hline \hline \textbf{Dist} & \textbf{RTine} \\ \hline \textbf{O} & \textbf{O} & \textbf{O} \\ \hline \end{tabular}$ 

automatisch nach Satellitensignalen. 4. Nach der GPS-Ortung\* ( → ) fahren Sie einfach los und genießen Ihr Training im freien Radfahrmodus. Drücken Sie zum Starten der

Aufnahme oк●ι∧¤ .<br>\*Prüfen Sie Ihre Firmware-Version mit dem Bryton Update Tool oder der Bryton Active App.<br>\*Bitte bringen Sie das Gerät zur GPS-Ortung nach draußen (unter freien Himmel).

1. Bryton Active App herunterladen. 2. In die/der Bryton Active App einloggen/registrieren.

**Smart Trainer**

# Smart Trainers kunnen worden aangesloten op de Rider 420 onder Traject -> smart trainer. Na de aansluiten kan de weerstand van de smart trainer worden geregeld met

Rider 420. **Deel uw tracks via USB\***

Fit track en nog veel meer.

**Beschrijving pictogram**

**Opmerking:**

> Zelfstudi

derde partij platformen/website

Skrócona instrukcja obsługi Hurtigstartguide

### **Restartowanie urządzenia** Aby ponownie uruchomić urządzenie, równocześnie naciśnij

**Rozpoczęcie pracy z urządzenie** 

ok●LAP, aby rozpocząć rejestrowanie jazdy.

**Funciones de los botones**

**Reiniciar su el dispositivo**

App \*Pentru a obţine semnal GPS, duceţi dispozitivul în exterior, într-un spaţiu cu acces

## neobstrucţionat la cer.

**Urmărirea traseului**

Prin meniul Follow Track feature, poți planifica trasee prin Bryton Active App sau să imporți trasee de pe platforme/site-uri web terțe.

Planificare călătorie cu aplicația Bryton Active\*<br>1. Descărcați app-ul "Bryton Active". 2. Înscrieți-vă / Logați-vă în Bryton Active App.<br>3. Selectați "Cursă" > "Plan Trip" și alegeți un punct de pornire și destinație prin plănuit în "Traseul Meu" prin atingerea iconiței de Săgeată <u> <del>â</del> .</u><br>5. Mergeți la "Traseul Meu" și descărcați un traseu pe dispozitiv prin atingerea<br>traseului după care și a iconiței de dispozitiv ♥ . 6. În Meniul Princ

- selectat pentru a începe urmărirea traseului. \*Puteți importa trasee gpx de pe site-uri/platforme terțe și prin aplicația Bryton Active
- App.

**빠른 시작 안내**

**Začínáme**<br>Před prvním použitím zařízení pabíjejte alesnoň 4 hodiny a zkontrolujte, zda je Před prvním použitím zařízení nabíjejte alespoň 4 hodiny a zkontrolujte, zda je<br>firmware nejnovější verze\*. Pro začátek 1. stiskněte (b) pro zapnutí zařízení.<br>2. Stisk Pace v pro výběr jazkya a stiknutím osoban potvrdíte

**Rider 420**

**Funcţiile tastelor**

Met de Volg Route functie, kan u ritten via Bryton Active App plannen of routes importeren va A. Pornire/oprire/Retroiluminare ( 少※) : Apăsați pentru a porni dispozitivul. Apăsați pentru a activa/dezactiva retroiluminarea cât timp dispozitivul este pornit. Apăsaţi iung pentru a opri dispozitivul.<br>**Ell** ÎNAPOI (→ uni ): În modul pedalare, atingeti pentru a intra în pagina de meniu. În

### **Description de l'icône**

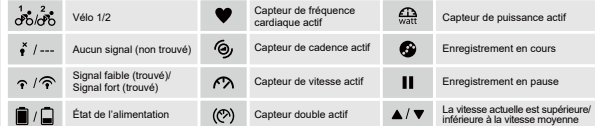

**Note:**

Update Tool.

Manuale > Manuale d'uso.

**ES** 

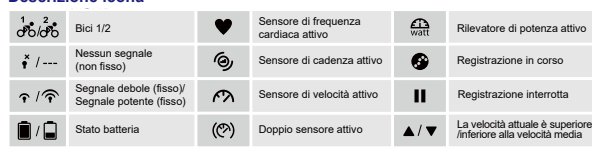

 $\text{sport.com} > \blacksquare$  (Menù) > Supporto > Download

 $\bullet$   $\bullet$ 

**A.** Alimentación/Retroiluminación (  $\psi$  \* ) : Presione este botón para encender el dispositivo Presiónelo para encender y apagar la retroiluminación mientras el dispositivo está<br>encendido. Presione este botón prolongadamente para apagar el dispositivo.<br>**E¶** ATRÁS (ב∎ור ETI) En el modo Ciclismo, presione para entrar

## **Descrizione icona**

Panduan Ringkas

## $TC$ 按鍵功能

[x xx m m x<del>x =</del> 。]<br>**[3]** BACK(51■) :在【騎乘】頁面中,按此鍵進入主選單。在【主選單】中,按此<br>【■ OK/LAP (ox●ux) : 在【主選單】中,短按進入或確認選單選項。<br>【■ OK/LAP (ox●ux) : 在【主選單】中,短按進入或確認選單選項。 在【騎乘】百面中,按此鍵開始記錄騎乘,記錄時,短按標示計圈

「H™\*+以叫艹,次ML呢IENEW别\*\*,iCISK呀?从技保小Fi 岡。」<br>D】PAGE/Down(™GE \$:【騎乘】頁面中,短按可換頁瀏覽騎乘資訊,【主選單】中<br>,按下可往下捲動選單選項。

## 重新啟動裝置

|<br>|同時按兩個按鍵 ( 尐 / בוופ )放開後即可重新設定裝置。

## 関於估圧

 $\begin{pmatrix} 1 & 1 \\ 1 & 1 \end{pmatrix}$ <sub>阴如 医</sub><br>使用前,請確保韌體\*是最新的韌體,並將裝置充電至少4小時。 使用前,請確保韌履"定最和的韌履,业府表具兀电±ン។」™T 。<br>Ⅱ 按0 開啟裝置 2. 按 MGE 來選擇顯示語言並按 0 ●レタ' 來確認選項。3. 裝置會自動搜尋 ■■■ 

É

南坐に山町城、生町生に山以切皮(ごフ つ) 私リ用妇巡D)祠米。<br>必按 ok●u》 再開始騎乗。<br>\*可至Bryton Active App或Bryton Update Tool查看該韌體是否為最新韌體。 \*請在戶外空曠的地方谁行定位,靜止不動定位較快,請澼免手拿以免影響GPS定位。

## 敗迫道輪

<sub>出脉等肌</sub><br>此功能提供您以下幾種建立騎乘路線的方法: 1. 使用 Bryton Active App 來規劃路線、 2. 從第三方運動平台同步或匯入路線至Bryton Active App。<br>使用 Bryton Active App 來規劃路線\*

使用 BiyYon Active App ※<sub>7</sub>k週164冊 ※<br>1 下案 Bryton Active App ,2. 註冊 /登入 Bryton Active App ,3. 點選「計劃」><br>「路線規劃」,設定起始點與終點,4. 點選右上角圖示 盒,輸入路線名稱,5. 返回<br>至計劃選單,點選「我的路線」,點選要上傳的路線進入,點按右上角圖示 ♥】將規劃<br>的路線下載到Bryton裝置。6. 在主選單中,進入「路線導航」>「檢視」,選 劃的路線,按 ok●LAP 開始路線導航

\*您也可以從第三方網站/平台透過 Bryton Active App 匯入路線。

## 訓練計劃

<sub>副經\*11 au<br>您可透過 Bryton Active App 或 Active 網站或 TrainingPeaks 規畫你的訓練課表,並<br>下載到裝置上。下載後的課表可在計劃->訓練計劃中找到。</sub>

ider 420 可與智慧訓練台配對,您可以在智慧訓練台上進行阻力訓練。<br>ider 420 可與智慧訓練台配對,您可以在智慧訓練台上進行阻力訓練。 您可在計劃->智慧訓練台,開始您的訓練。

## 诱過雷腦上傳/分享紀錄至運動網站\*

<sub>这如电脑—</sub>1司/刀子#C#¥+2#到#P\$<br>1. 使用USB傳輸線將裝置連接到電腦,2. 從裝置的Activity資料夾裡,選擇要上傳的fit<br>檔3. 上傳.fit檔至Bryton Active和知名運動網站如 STRAVA, TrainingPeaks,<br>\*您也可以透過Bryton Active App上傳騎乘紀錄。<br>\*您也可以透過Bryton Active App上傳騎乘紀錄。

## 圖示說明

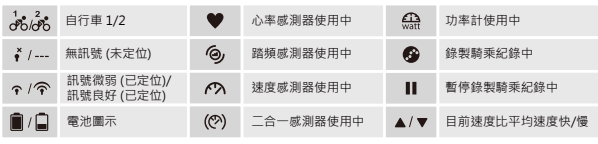

~。。。<br>●韌體更新: 請至 www.brytonsport.com> 〓(Menu) > 支援 >下載 > Bryton Update<br> Tool。(請定期查看並更新韌體,以保持裝置運作更順暢)

「OO!"(詞z共刑量有业史利靭窟"从)床付表直理TF史順物]<br>●影片教學: 請至 www.brytonsport.com>目(Menu) > 支援 > 教學。<br>● 使用手冊: 請至 www.brytonsport.com>目(Menu)>支援 >下載 > 手冊 >使用手冊。 简中

## 按键操作说明

- A 电源/背光按键(  $0$  \* ) : 按下此键开机。开机后可按下此键开启或关 闭夜光。长按此键会关机。
- 择。【骑行模式】按下此键可暂停记录进入菜单。【骑行模式】按下此 鍵返回菜单列表。
- **Q** 确认按键 ( OK●LAP ): 【菜单模式】按下此键进入下层菜单或是确认选 择内容。【骑行模式】按下此键,开始记录运动数据或是绕圈标注点 【记录运动模式】按下此键会标注绕圈标注点。
- D 菜单按键/向下按键 (PAGE >): 【骑行模式】按下此键, 可选择其他菜单。 【菜单模式】按下此键,向下移动。

 $\Box$ 

 $\bigcirc$ 

 $\sum_{i=1}^{n}$ 

 $KO$ 

## 重启设备

同时按下2键 ( 少 / э !!■ )5秒后松开, 重启百锐腾设备。

### 开始使用 建议第一次使用至少充电4小时

1. 按下电源按键 ① 开机 2. 到室外空旷地方, 静止不动等待GPS定位 3. 当 前速度显示从【---】变成【0.0】表示定位完成。或是注意GPS定位符号 B. B. B. 从、約 个 4. 定位完成后, 可以开始骑行或是按下按键 ◎●▲ 开始记录 运动数据。

\*注意: 室外空旷地方GPS定位, 静止不动定位最快, 手不要握着设备影响 GPS定位。

## 轨迹导航

用户可通过bryton百锐腾app规划轨迹,或是用户自己记录的历史记录, 或是导入第三方gpx档案等3种方法来进行轨迹导航。 从百锐腾APP先规划轨迹后,进行轨迹导航

1. 下载bryton百锐腾APP。2. 注册 / 登录APP后, 点击【设置】, 添加绑 动起点与终点图标完成规划。4.进入【待同步轨迹】, 选择需要同步的轨 迹后,点击右上角设备图标,蓝牙同步到R420码表 。5. 查看百锐腾码表 的菜单,选择"轨迹导航 > 检视",选择轨迹并按下 ※●↓AP 开始轨迹导航。 或是手机通过邮箱下载GPX路线,选择使用百锐腾APP打开GPX应用,用 户也可导入到【汇入的档案】选择GPX,百锐腾APP会进行转化提供转弯 信息。

……<br>您可透过百锐腾app 或 百锐腾运动网站或 TrainingPeaks 规画你的训练课表 , 并下载到装置上。下载后的课表可在计划->训练计划中找到。

## 智能骑行台

Rider 420 可与智能骑行台配对,您可以在智能骑行台上进行阻抗训练。 您可在计划->智能骑行台,开始您的训练。

## 同步运动数据/智能通知

初始设置为【开】

通过百锐腾运动APP,绑定设备机器码一次即可,完成上传运动数据或开│ \*또한 제 3의 플랫폼/웹사이트에서 경로를 다운받아 Bryton Active 앱을 통해 启智能通知 1.确认手机与码表蓝牙是否处于开启(码表菜单:设置>常规>蓝牙>开)。

2.扫描纸质说明书上二维码下载百锐腾运动APP, 安装后注册登入APP。 3.按下APP菜单的【设置】,按下【+】来选择添加需要绑定的设备。

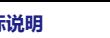

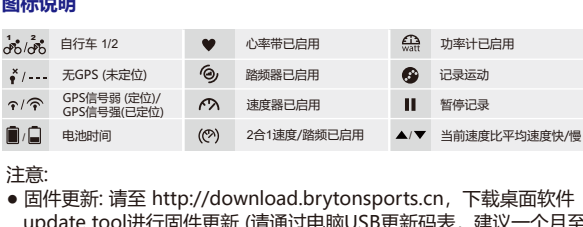

少更新一次) • 技术支持: 联系 brytonsupport@gg.com 邮箱

。<br>▶ 百锐腾APP规划轨迹路名仅供参考,建议用户仍需按实际路况骑行,如 遇危险路况,请立即停止使用

 $M\times$ 

 $\overline{\mathsf{M}}$ 

 $\cdot$  MMMMMMMMMM **MARIS** 

**NARX** 

**NEWSBORK** 100000

ikasısı<br>Ke<del>lik</del> OKOLAĐH

I TI<br>NAMA ِ<br>آهي

1900 : WANARAMARIAN<br>10000 : WANARAMARIAN<br>1000 : WANARAMARIAN NØØ, ØØ

**NNNNNNNN NNNNNNNNNN** Reboor

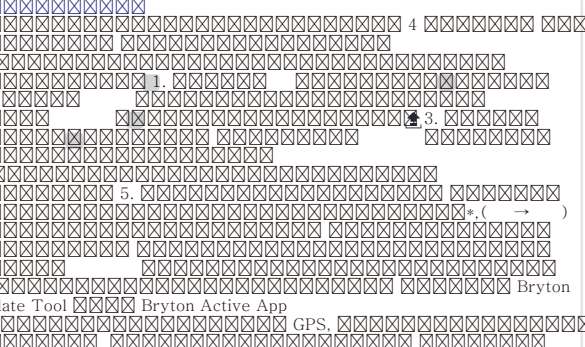

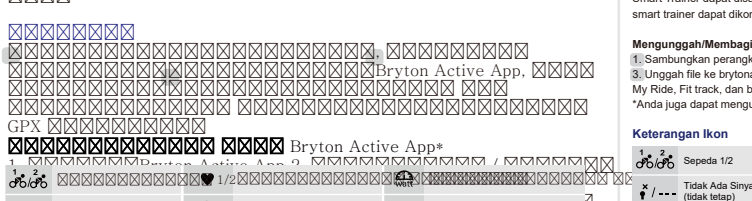

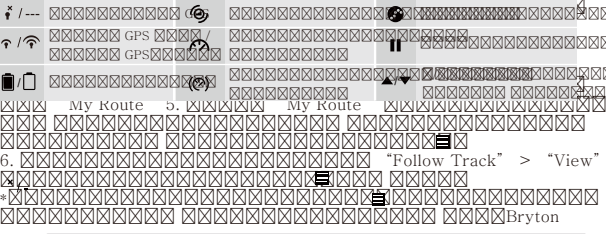

.<br>- A 파워/밴라이트 (小※ )·버튼을 누르며 저워이 커진니다. 저워이 커진 삿태에서 딱따이느 (○※ ): 미군들 ㅜ느고 연관이 서점니다. 언린이 서연 '장매에서<br>- 누르면 백라이트를 켜고/끕니다. 버튼을 길게 누르면 전원이 꺼집니다.<br>}기 ( פט∎ ):사이클링모드에서 버튼을 누르면 메뉴로 진입합니다. 메뉴

- 
- $|C_i|$
- .<br>-르면 램을 표시합니다. ↑ - 구르면 랩을 표시합니다.<br>▶ 메이지/다운 (Mac¥) : 사이클링모드에서 버튼을 누르면 스크린 페이지가<br>- 변환됩니다. 메뉴 상에서 버튼을 누르면 메뉴 항목을 아래로 스크롤합니다

 $\begin{tabular}{|c|c|} \hline \quad \quad & \quad \quad & \quad \quad \\ \hline \quad \quad & \quad \quad & \quad \quad \\ \hline \quad \quad & \quad \quad & \quad \quad \\ \hline \end{tabular}$ 

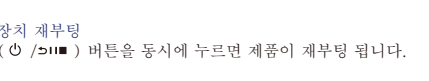

 $\overline{\mathcal{O}}$ 

제곱 기능 전 퍼그 + 기단 기호 제곱을 중단이라고, 피난 곱체의 리언스크 |<br>되었는지 확인하세요.<br>시작하려면 Ⅰ. 버튼 <mark>①</mark> 을 눌러 제품 전원을 켜세요. 2. 버튼 PAGE≫을 눌러

\* Bryton Update Tool 혹은 Bryton Active 앱을 통해 제품의 펌웨어 버전을 확인하세요 .<br>\*원활한 GPS 수신을 위해, 제품을 탁 트인 실외 환경에서 작동시키세요.

## 트랙 따라가기

장치 재부팅

트랙 따라가기 기능에서, Bryton Active 앱 혹은 제3자의 플랫폼/웹사이트를 통해 ㅡㅋ ㅋㅋㅋㅋㅋ ㅋㅎ ㅋㅋ, myton Active<br>경로를 생성할 수 있습니다.<br>Bryton Active 앱으로 경로 생성하기\*

Bryton Active 앱으로 경로 생성하기\*<br>1 Bryton Active 앱을 다운로드하세요. 2. Bryton Active 앱을 가입/로그인<br>1 Bryton Active 앱을 다운로드하세요. 2. Bryton Active 앱을 가입/로그인<br>해세요. 3. 앱의 메뉴에서 "코스" > "여행 계획"을 선택, 지도 상에 시작점과<br>목적지를 관접 누르거나, 화면 왼쪽 상단의 검색창을 열고 해당

...<br>운동 기능을 사용하여 운동 Bryton Active Ann/웹사이트를 통해 운동을 ェㅎ 기호를 '기호이기 또 s Lu yton Active App/곱시키느를 ㅎ예 분동일<br>계획하거나 TrainingPeaks에서 동기화할 수 있습니다. 코스->운동에서 이러한<br>운동을 찾아볼 수 있습니다.

스마트 트레이너<br>코스->스마트 트레이너에서 스마트 트레이너를 Rider 420과 연결할 수 있습니다. Rider 420 Specifications [規格 ] 

USB로 경로 업로드/공유하기\*<br>1. 브라이튼 장치를 USB 케이블로 컴퓨터에 연결하세요.<br>2. 브라이튼 Activity폴더에서 FIT파일을 선택하세요.<br>3. 파일을 brytonactive.com 혹은 STRAVA, TrainingPeaks, Endomon<br>My Ride, Fit track 등에 업로드하고, 다른 라이더와 공유할 수 있습니다. .<br>ıgPeaks, Endomondo, Map \*Bryton Active 앱을 통해서도 경로 업로드가 가능합니다. 아이코 선택

 $\frac{1}{\sigma^2}$  / 자전거 1/2 2 실박센서 작동 2 패워센서 작동  $\bullet$  /--- GPS신호없음 (6) 케이던스센서 작동 (6) 로그 기록 중  $\bigcap$  주 / 주 침호 약함 (감지) / 주 속도센서 작동  $\begin{array}{|c|c|c|c|c|}\hline \textbf{1} & \text{1} & \text{1} \Rightarrow 2 & \text{2} & \text{3} \end{array}$ 

•<sub>물</sub>님.<br>•펌웨어 업데이트 참고 www.brytonsport.com>**급**> Support > Download

∙ 프,,com epaate 100..<br>●제품소개 영상 참고 www.brvtonsport.com>■> Support > Tutorial. ◆새롭스케 ㅎㅎ 퓨스 www.brytonsport.com> ■ > Support > Tutorian.<br>◆사용자 매뉴얼 참고 www.brytonsport.com> ■ > Support > Download > 

## $\Box$

**Fungsi**<br>A∎ Dava inuon<br>ampu Latar (ტ※): Tekan untuk menghidupkan perangkat. Tekan untuk menyalakan/mematikai<br>Ltl (שונות galam mode Bersepeda, tekan lama untuk mematikan perangkat.<br>Ltl (שונות) dalam mode Bersepeda, tekan untuk membuka hal

el USB 2 Pilih file kebugaran dari folder "Akt

Sensor Detak Jantung Aktif (Matt Pengukur Daya Aktif

 $\triangle/\blacktriangledown$  Kecepatan saat ini leb

Co, Sensor Irama Aktif Nekaman Catatan Sedang

Sensor Kecepatan Aktif Manuel Perekaman dijeda

اس المسلم العربي العامل العامل المسلمين المسلمين المسلمين المسلمين المسلمين المسلمين المسلمين المسلمين المسلم<br>V Ride, Fit track, dan banyak lagi, an situs pelatihan populer, termasuk STRAVA, TrainingPeaks, Endomondo, Map<br>

 $m > m$  (Men

—∴<br>om>⊟ (Menu)

 $(\heartsuit)$  se

ה השנה שהו הופעה של המונח של מעמד המונח של המונח של השנה של היה של היה של היה של היה של היה של היה של היה של ה<br>RAN (אישר בית Di Menu, tekan untuk membuka submenu atau mengkonfirm<br>de Bersepeda, tekan untuk merekam. Saat m 

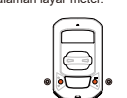

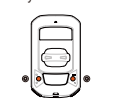

Item 項目

Dispiay<br>[ 碼錶顯示

Physical Siz<br>「實體尺寸 1

Weight<br>「重量」

Battery<br>[ 電池 ]

**GNSS** 

BLE Smart<br>[ 智慧藍牙 ]

Barometer<br>[ 氣壓計]

Operating Tem<br>[ 操作溫度 ]

Battery Charging<br>[電池充電溫度]

Battery Life<br>[電池使用時間]

 $\Box$ Cadmiu ...........<br>chromium  $(Cd)$ biphenyls<br>(PBB)  $\Box$ minininini 

Description 說明

2.3" 斷碼式 HTN LCD

83.9 X 49.9 X 22 mm

i polymer rechargeable |<br>可充電式鋰電池 ]

5 hours with open s<br>於開放天空35小時 ]

လ္က ြစ္ေလ့ေလ့္ေလ့

2.4GHz band OdBm

Equipped with ba<br>| 配備氣壓計 ]

**OOOO:** GPSQOOOOO GPS enabled cycling computer

ntegrated high-sensitivity GNSS receiver<br>內嵌平面天線的整合式高感度接收器 ]

内嵌平面天線的智慧無線藍牙科技

etooth smart wireless technology with

Water resistant to a depth of 1 meter for up to 30<br>: 短時間浸入水中 最多1公尺深 · 最長30分鐘 ]

67 g

 $-10^{\circ}$ C ~ 60°C

 $C \sim 40^{\circ}$ C

1. Exceeding 0.1 wt **MandExceeding 0.01** wt **MandExceeding 0.01** wt **MandExceeding 0.01** wt **MandExceeding 0.01** wt **MandExceeding 0.01** wt **MandExceeding** 0.01 wt **Mande** exceeds the reference percentage value of present <u>n: nonononononononononononono</u>

2: The  $\Box$   $\Box$  indicates that the percentage content of t<br>exceed the percentage of reference value of pre n: nononononononono : The **III** indicates that the

For more information on E-label regulations and compliance, as well as identification markers, relevant software, product and licensing information and other regulatory information provided by the FCC or regional compliance markings, please navigate to Settings>General>About.

 $\begin{picture}(150,10) \put(0,0){\line(1,0){100}} \put(10,0){\line(1,0){100}} \put(10,0){\line(1,0){100}} \put(10,0){\line(1,0){100}} \put(10,0){\line(1,0){100}} \put(10,0){\line(1,0){100}} \put(10,0){\line(1,0){100}} \put(10,0){\line(1,0){100}} \put(10,0){\line(1,0){100}} \put(10,0){\line(1,0){100}} \put(10,0){\line(1,0){100}}$ 

## C E RF Exposure Information (MPE)

.<br>his device meets the EU requirements and the International Commission on Non-Ionizing Radiation Protection (ICNIRP) on the limitation of exposure of the general public to electromagnetic fields by way of health protection. To comply with the RF exposure requirements, this equipment nust be operated in a minimum of 20 cm separation distance to the user. Hereby, Bryton Inc. declares that the radio equipment type Bryton product is in compliance with Directive 2014/53/EU. The full text of the EU declaration of conformity is available at the following internet address: http://www.brytonsport.com/download/Docs/CeDocs\_Rider420.pdf

# **b** bryton®

Designed by Bryton Inc. ⊃eerghed by ⊇ryten mer<br>Copyright © 2021 Bryton Inc. All rights reserved. 7F, No.75, Zhouzi St., Neihu Dist., Taipei City 114, Taiwan (R.O.C.) The content of this manual is subject to change without prior notice.

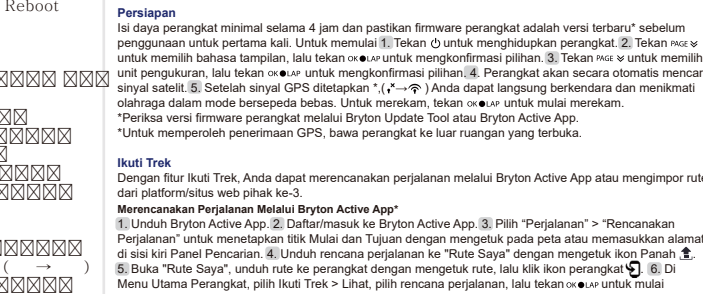

lahraga

 $\sigma$ <sup>1</sup> $\sigma$ <sup>2</sup> Sepeda 1/2

 $\begin{bmatrix} \bullet \\ \bullet \end{bmatrix}$  Status Daya

 $\widehat{\bullet}$  /  $\widehat{\widehat{\bullet}}$  siny

smart ⊺rainer dapat disambungkan dengan i≺<br>smart trainer danat dikontrol dengan Rider 42

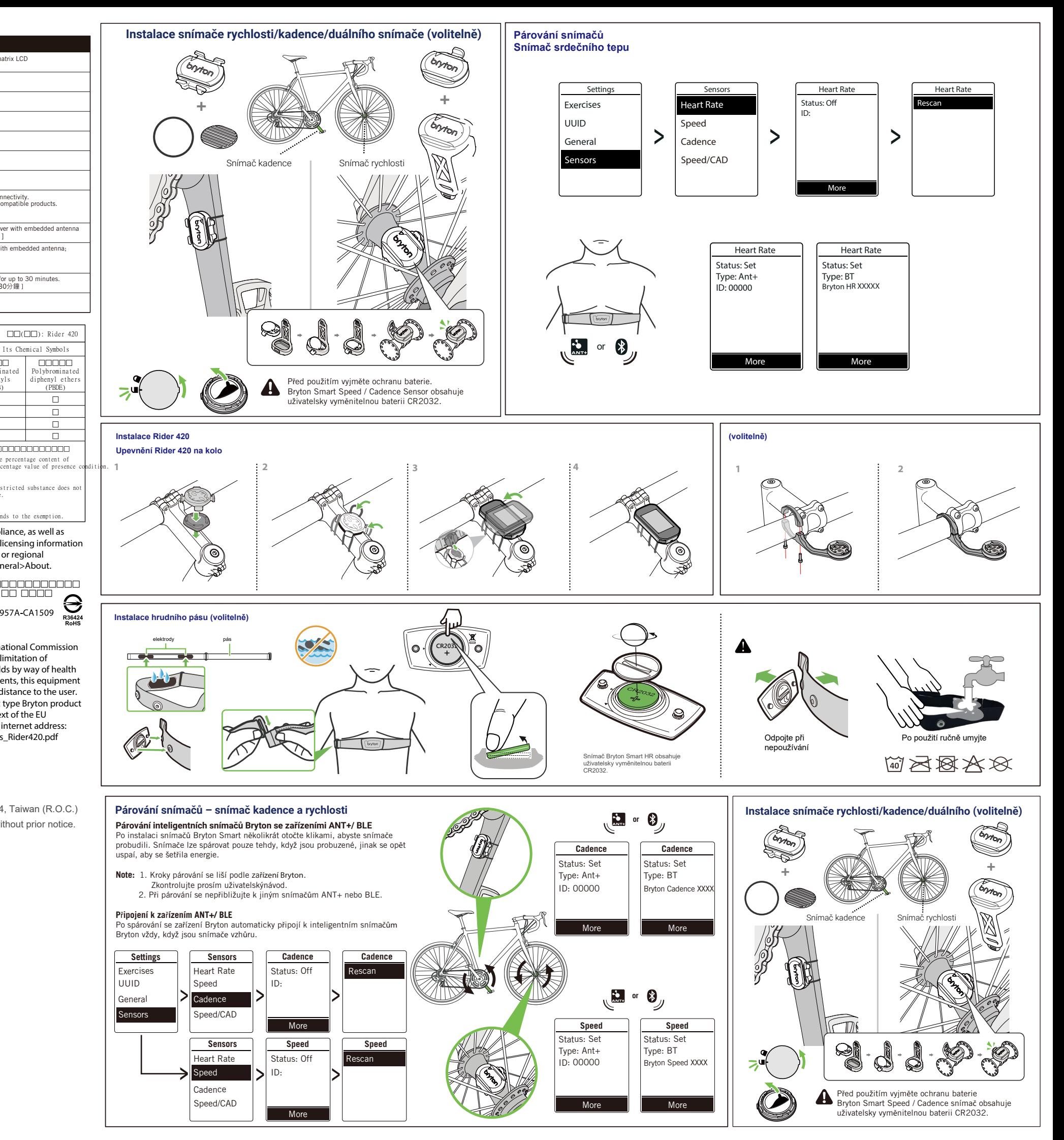